## **Managing Parameters**

When you select an [element](https://doc.ugene.net/wiki/display/UM36/Workflow+Elements+and+Connections) on the [Scene](https://doc.ugene.net/wiki/display/UM36/Workflow+Designer+Window+Components) the [Property Editor](https://doc.ugene.net/wiki/display/UM36/Workflow+Designer+Window+Components) displays detailed information about it: it's name, description, parameters, [input](https://doc.ugene.net/wiki/display/UM36/Workflow+Elements+and+Connections) and [output](https://doc.ugene.net/wiki/display/UM36/Workflow+Elements+and+Connections) po rts, etc. To change the name of the element displayed on the Scene edit the Element name value.

All the parameters available for the element are displayed in the Parameters area. Some parameters must have a value, they are displayed in bold. Notice, that when you select a parameter, it's description is shown below. To modify a value click on it. Depending on the parameter's type you may be required to either input a value or browse for a file(s). Also you can configure slots of a connected input port by selecting different (matching) data available through the dataflow. More advanced users can use their own scripts to set a parameter's value, read chapter [Using Script to Set Parameter Value](https://doc.ugene.net/wiki/display/UM36/Using+Script+to+Set+Parameter+Value) to learn more. The image below shows the Property Editor:

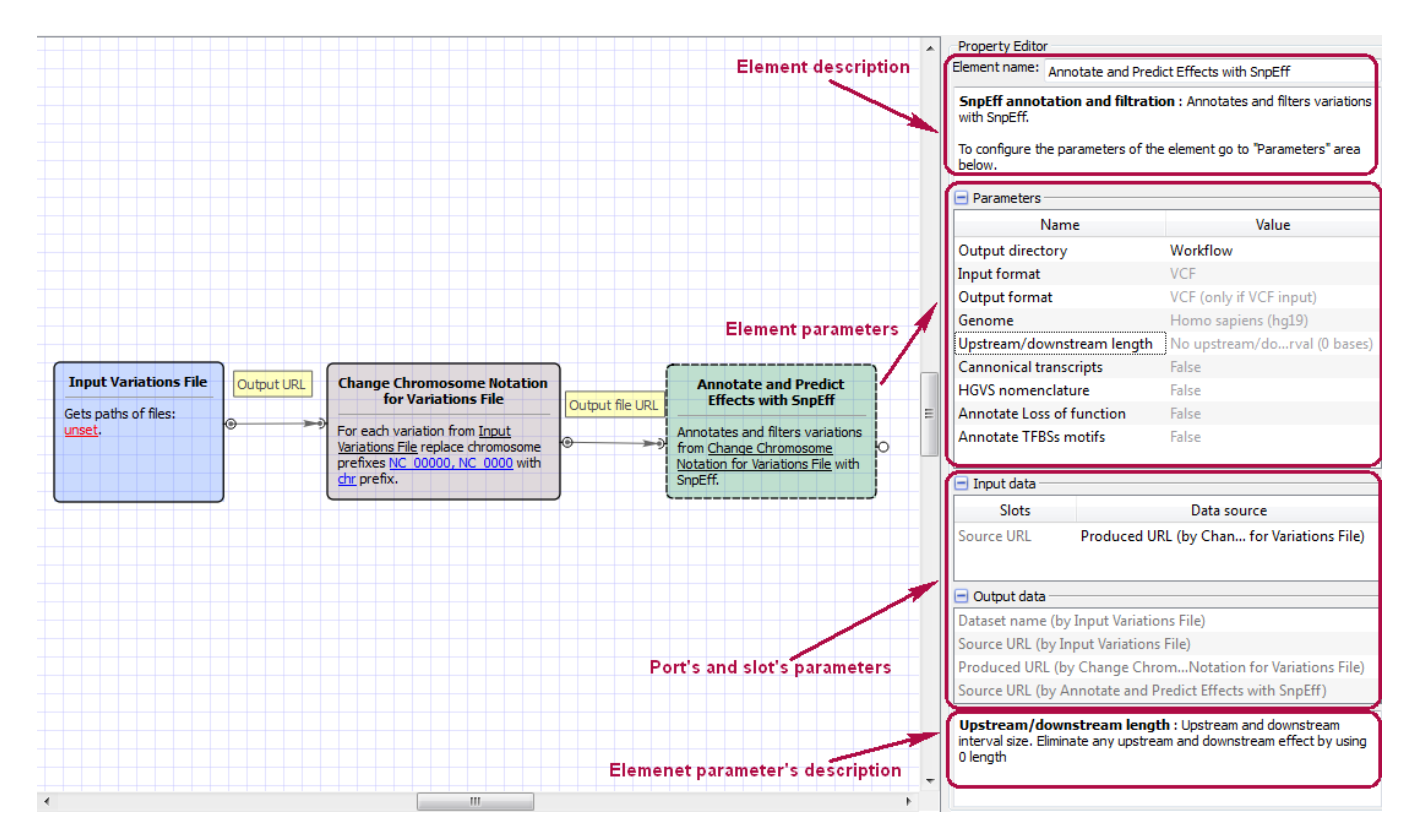

For [Data Readers](https://doc.ugene.net/wiki/display/UM36/Data+Readers) you can manipulate with file(s) or directory(ies) with a help of dataset(s):

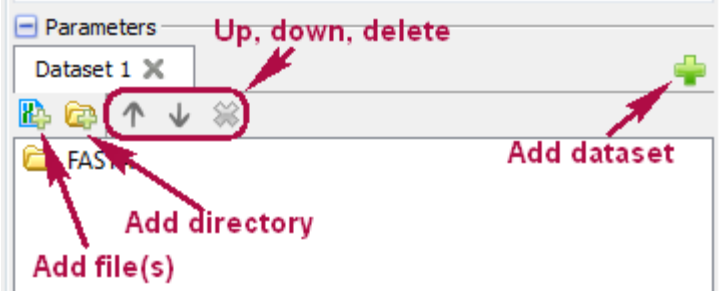

Also, to remove files from dataset you can select it and press the Delete button.

For [Data Writers](https://doc.ugene.net/wiki/display/UM36/Data+Writers), if the Output file parameter is empty, UGENE will generate output files names automatically. You can use the Output file suffix parameter to manipulate it.